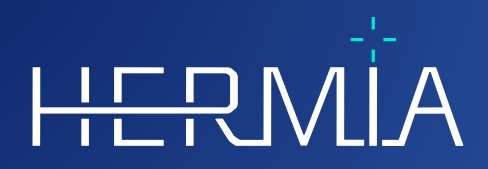

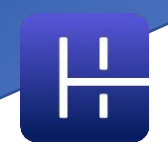

# **VERSIONSINFORMATION**

# **Affinity 4.0.0**

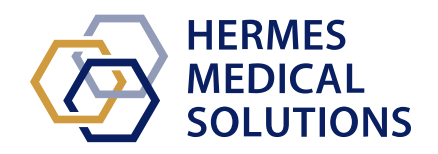

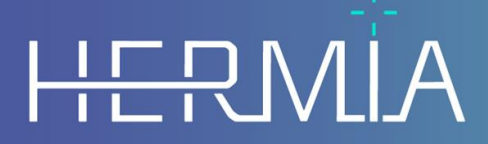

Developed by

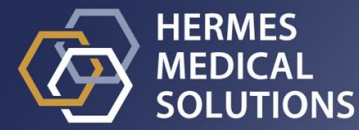

#### **Dokumentets namn:** P60-029 Versionsinformation Affinity 4.0.0 Rev.4\_SV **Datum för revidering av dokument:** 2024/05/07

I denna versionsinformation får användare kännedom om nyheter och förbättringar i Affinity 4.0.0, samt alla kända problem de bör vara medvetna om.

Detta är ett elektroniskt dokument som kan laddas ner från www.hermesmedical.com/ifu. Papperskopior av bruksanvisningar, systemmiljökrav och versionsinformation finns tillgängliga gratis (upp till antalet köpta licenser) på begäran.

Versionsinformationen och själva programvaran för medicintekniska produkter är upphovsrättsskyddade och alla rättigheter är förbehållna Hermes Medical Solutions. Varken programvaran eller manualen får kopieras eller på annat sätt reproduceras utan föregående skriftligt medgivande från Hermes Medical Solutions som förbehåller sig rätten att göra ändringar och förbättringar av programvaran och manualen när som helst.

Hermes Medical Solutions\*, HERMIA\*, HERMIA-logotypen\* och SUV SPECT\* är varumärken som tillhör Hermes Medical Solutions AB.

Tredjepartsvarumärken som används häri tillhör sina respektive ägare, som inte är anslutna till Hermes Medical Solutions.

\* Föremål för registrering på vissa marknader

## Innehållsförteckning

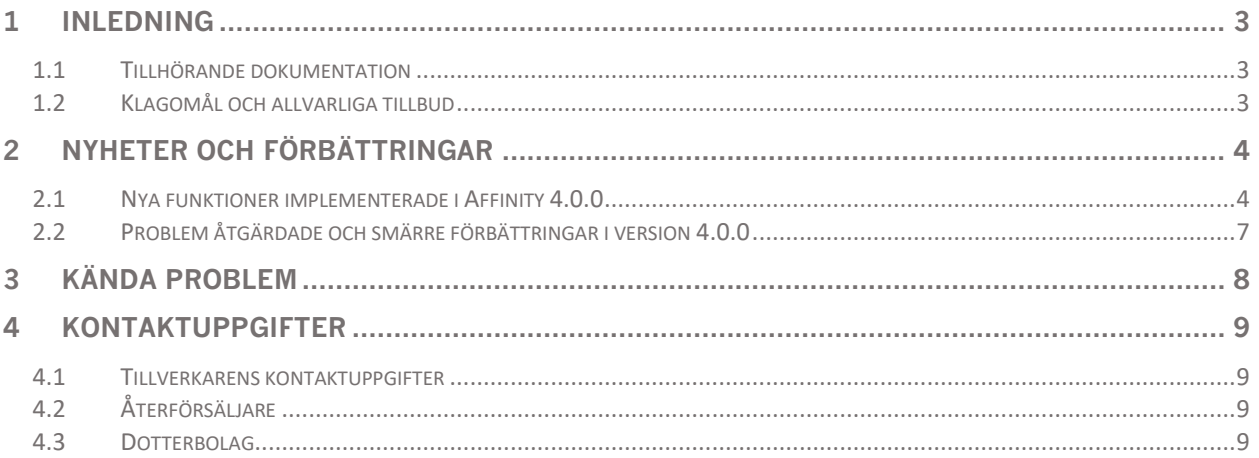

## <span id="page-3-0"></span>**1 INLEDNING**

Det här dokumentet innehåller den offentliga versionsinformationen för Affinity 4.0.0. Det innehåller en lista över nya funktioner, förbättringar och programfixar sedan den senaste utgåvan.

Dokumentet innehåller även kända problem. Alla användare måste vara bekanta med dessa kända problem. Kontakta tillverkaren om du har frågor om innehållet.

## <span id="page-3-1"></span>**1.1 Tillhörande dokumentation**

- P60-026 Bruksanvisning Affinity 4.0.0 Rev.5
- PC-007 Systemmiljökrav, tillämplig revision finns på [www.hermesmedical.com/ifu.](http://www.hermesmedical.com/ifu)

Bruksanvisningen innehåller nödvändig grundläggande information för att konfigurera programmet efter dina egna önskemål.

En användarvägledning, avsedd att hjälpa användare att använda programvaran, finns tillgänglig från hjälpfunktionen i själva programvaran.

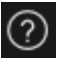

Varningsmeddelanden finns nu listade både i bruksanvisningen och i användarvägledningen. Varningsmeddelandena beskriver tydligt avsedda användare, begränsningar i programvaran och riskerna med att göra ändringar i programvaran.

## <span id="page-3-2"></span>**1.2 Klagomål och allvarliga tillbud**

Rapportera tillbud och fel till vår support, se *Kontaktuppgifter*.

Alla allvarliga tillbud som har inträffat i samband med produkten måste rapporteras till tillverkaren.

Beroende på gällande bestämmelser kan tillbud också behöva rapporteras till nationella myndigheter. För Europeiska unionen måste allvarliga tillbud rapporteras till den behöriga myndigheten i den EU-medlemsstat där användaren och/eller patienten är baserad.

Hermes Medical Solutions tar tacksamt emot återkoppling från läsare av denna manual, vänligen rapportera eventuella fel i innehåll eller typografi och förslag på förbättringar till vår support, se *Kontaktuppgifter.*

# <span id="page-4-0"></span>**2 NYHETER OCH FÖRBÄTTRINGAR**

## <span id="page-4-1"></span>**2.1 Nya funktioner implementerade i Affinity 4.0.0**

- Ett varningsmeddelande visas när data med olika patient-ID laddas.
- Namnlisten innehåller versionen av programmet. När du kör programmet som en ickemedicinsk enhet kommer namnlisten tydligt att visa att den använda versionen *inte är för klinisk användning.*
- Det är möjligt att enkelt och bekvämt nå och uppdatera dina personliga genvägar. Genvägslistan kan kopieras och klistras in i din favoritredigerare eller skrivas ut på ett pappersark så att du har den bredvid dig när du arbetar.
- Många nya genvägsalternativ har lagts till för att förenkla och påskynda ditt arbete. Du kan nu tilldela och/eller anpassa kortkommandon till att:
	- o ta en helskärmsdump
	- o utföra en lokal registrering
	- o kopiera en skärmdump till urklipp
	- o slå på/av annoteringar
	- o slå på/av synlighet för hårkors
	- o slå på/av sfär-/cirkeltriangulering
	- o växla fusion hög (mellan 50 % och 100 %)
	- o växla fusion låg (mellan 0 % och 50 %)
	- o slå på/av VOI-statistik
	- o slå på/av zoom/linjal synlighet
	- o slå på/av dynamiska snitt
	- o slå på/av dynamiska frames
	- o slå på/av patientbanner
	- o gå till sökrutan
	- o skapa en ny linjal
	- o skapa en ny textannotering
	- o skapa nya VOI:ar, t.ex. ny ellipsoid, ny låda, ny cylinder, ny pensel och ny tröskel-VOI
	- o skapa en sfärisk VOI (när du använder den sfäriska trianguleringen)
	- o aktivera blob splitter
	- o aktivera ny korstyp
	- o ändra hårkors
	- o växla till triangulerat musläge
	- o växla till manuellt musläge för co-registrering
	- o aktivera scroll-, zoom-, panorerings- och rotationsmusläge
	- o aktivera musläge på fönsternivå
- För att enkelt återställa en fungerande konfiguration är det möjligt att ha en kopia av din senaste arbetskonfiguration.
- När du har flera instanser av programmet igång kan du nu enkelt välja den instans du vill använda. Om du håller muspekaren över fliken i aktivitetsfältet visas patientens namn och studiedatum.
- Det går att spara och läsa in regioner som lagras som DICOM-segmentering så att de kan läsas in vid ett senare tillfälle och exporteras till PACS.
- Om du enkelt vill läsa in data i Affinity kan du nu dra och släppa zippad DICOM (med undantag för 7-zip) till en session som körs.

#### **Versionsinformation Affinity 4.0.0 5 (9)**

- Det är nu möjligt att skapa skärmdumpar OCH MultiFrameSecondaryCaptures (MFSC) av hela skärmen och/eller en vald visningspanel.
- Som användare kan du begränsa intervallet för en MFSC så att endast data från det aktuella intervallet lagras. Splashfönstret ersätts av ett skjutreglage för att förenkla valet.
- Utskrifter (t.ex. sekundära avbildningar (SC)) kan sparas i önskad studie. Det är möjligt att dra och släppa en icke-sparad SC från en studie till en annan, vilket gör att du kan associera en SC med en annan studie.
- Det är möjligt att läsa in en tidigare lagrad session som innehåller regioner, mätningar och annoteringar.
- En patientbanner har införts, patientbannern kan slås på och av med hjälp av en genvägsknapp och kan uteslutas från utskrift (MFSC, SC).
- För att arbeta effektivt med musen, har uppdateringar gjorts för att konfigurera musknappar och mushjul.
- Nya mushiulsalternativ introduceras:
	- o musläge för att ändra storlek på trianguleringssfär/-cirkel
	- o musläge för att ändra förinställningar för trianguleringssfär/-cirkel
	- o musläge för att ändra storlek på trianguleringssfär/-cirkel
	- o snabbscrollningsläge
- Dubbelklick till helskärm kan aktiveras i inställningarna för alla T-, C-, S-, 2D-, 3D- eller 3P-visningspaneler.
- Nu kan du aktivera film för dataset med flera bildrutor så att du kan visa bildrutorna som en tidsfördröjd film som går igenom alla bildrutor. Det är möjligt att ställa in en standardhastighet för detta.
- Som användare kan du nu interagera med tabellen i statistikvisningsfönstret med hjälp av en snabbmeny. Detta gör det möjligt att komma åt alla funktioner som att byta namn, färg, triangulera till, etc.
- Det är möjligt att exportera och kopiera regionstatistik för att ytterligare analysera den utanför programmet. För dynamiska PET-data: Bildrutereferenstid, bildrutevaraktighet och bildruteindex kommer att vara en del av utdata när de är synliga.
- Du kan nu göra en tids-aktivitetskurva för dynamiska bilder så att du kan se det biologiska upptaget av spårämnet över tid i ditt intresseområde.
- En anpassningsbar trianguleringssfär och cirkel introduceras för att enkelt leta efter bilder för relevant lokal statistik. Det är möjligt att skapa en sfär-/cirkelregion baserat på denna sfäriska/cirkulära triangulering.
- Den sfäriska/cirkulära trianguleringens synlighet kan slås på/av med ''V'' som en global genväg (som i andra Hermes-produkter).
- Det är möjligt att konfigurera vilken statistik som ska visas i statistikrutan så att endast relevant information visas.
- Ett skjutreglage för MPR-visningspanel introduceras för att scrolla igenom MPR-bilder.
- Ett skjutreglage för 2D-visningspanel introduceras för att scrolla igenom 2D-bilder.
- Det är möjligt att göra en vald region till en referensregion.
- Fönstringsreglaget är uppdaterat. Du kan ändra fönstren genom att dra i handtagen. En inforuta visar det faktiska fönstret, som ställs in av fönstringsreglaget.
- Färgfältet kan ställas in som flytande och visas ovanpå en visningspanel (horisontellt och vertikalt).
- Fabriksinställningar för: PET SUV(R), NM SUV(R), Counts, Bq/ml, Gy och andra kan konfigureras från inställningsmenyn. Förinställningar är tillgängliga från sifferknapparna 1- 5.
- Interaktioner mellan regioner som att ändra storlek, omforma, ändra regionfärg etc. är nu väl beskrivna i användarhandboken.

#### **Versionsinformation Affinity 4.0.0 6 (9)**

- När du använder en förinställning för att skapa en ROI/VOI visas förinställningarna i kombinationsrutan för förinställningar så att du inte längre behöver välja den för att ta reda på vilka inställningarna är.
- Ellipsformad 2D-ROI introduceras. Du kan ange ellipsens bredd och höjd med hjälp av numeriska inmatningar.
- Det är möjligt att enkelt skapa och välja förinställningar för ellips-ROI:ar.
- Uppdateringar är gjorda för ''show statistics''- [visa statistik] alternativen. Det är nu möjligt att välja mellan:
	- o visa statistik för aktivt lager
	- o visa statistik för högst två synliga lager
	- o visa statistik för alla NM/PT-lager
- Nu kan du fästa/ta bort en regionstatistikruta direkt i själva statistikrutan.
- När du ritar ett område med regionverktyget syns området i bilden där det ursprungligen ritades. Regionen är sedan alltid synlig oavsett vilken visningspanel eller layout som datasetet läses in i.
- Om 2 dataset är fusionerade överförs ROI också till det fusionerade datasetet och är också synlig för det här datasetet från den tidpunkt då fusionen avbryts.
- Det är möjligt att visa "*total number of counts" [totala antalet räkningar]* i en bild som en annotering till en visningspanel för NM-modaliteten. För dynamiska bilder kommer det att vara det totala antalet counts för den bildruta som visas för närvarande.
- Många förändringar är gjorda av layoutbyggaren, av inställningarna för strängmatchningsregler och av arbetsflödena. I layoutverktyget är det nu möjligt att:
	- o visa den relativa storleken på varje visningspanel i layouten så att du kan skapa
		- layouter med mer exakt storlek än vad som bara visuell bedömning tillåter
		- o lägg till/ta bort rader/kolumner för att enkelt utöka/minska layouten
		- o duplicera en skärm till en annan skärm i flerskärmslayout
		- o exportera och importera layouter så att de kan delas med kollegor
	- o kombinera redan skapade skärmar så att redigeringen av layouter blir mer effektiv
	- I inställningarna för datamatchning är det nu möjligt att:
		- o skapa matchningsregler som ska användas för att fylla i visningspaneler med data så att visningspanelerna kan fyllas i automatiskt enligt de definierade reglerna
		- o matcha en textsträng i ett dataelement som representerar text så att du kan ange data som ska användas i dina arbetsflöden
		- o matcha text i ett inkapslat dataelement så att du kan komma åt DICOMheaderinformation i sekvenstaggar
		- o du kan skapa inkapslade regler så att du kan skapa mer komplexa regler för specifik matchning av data
		- o (du kan kopiera regler mellan administratörers inställningsfiler så att du kan komma åt regler som gjorts av en kollega)
		- o exportera och importera regler så att de kan delas med kollegor
- I arbetsflödesverktyget är det nu möjligt att:
	- o konfigurera vad som ska visas i ett visst lager i en vald visningspanelgrupp
	- o matcha ett dataset utifrån studienummer följt av regler så att du kan skapa arbetsflöden för studier med flera tidpunkter
	- o matcha studier utifrån regler så att du kan definiera ett dataset oberoende av vilken studie datasetet tillhör
	- o konfigurera ett lager i ett arbetsflödessteg för att tillåta flera matchningar så att du kan ladda flerbäddsstudier automatiskt
	- o Duplicera ett steg i arbetsflödesverktyget

#### **Versionsinformation Affinity 4.0.0** *CONDEX CONDEX CONDEX CONDEX CONDEX CONDEX CONDEX CONDEX CONDEX CONDEX CONDEX CONDEX CONDEX CONDEX CONDEX CONDEX CONDEX CONDEX CONDEX CONDEX CONDEX CONDEX CONDEX CONDEX CONDEX CONDEX C*

- o skapa arbetsflöden där varje skärm hanterar sitt eget arbetsflödessteg oberoende av andra skärmar så att du kan växla layouter oberoende för varje skärm
- o exportera och importera arbetsflöden så att de kan delas med kollegor
- Du kan nu co-registrera bilder som delar samma referenskoordinater så att du kan justera för patientrörelser mellan serier.
- Det är möjligt att fördefiniera färgerna i en region med en metabolisk topp med hjälp av en förinställning med fördefinierad färg.
- Sist men inte minst implementeras ett helt nytt rapportverktyg. I rapportverktyget är det möjligt att:
	- o anpassa rapportsidhuvudet efter dina behov
	- o skriva kommentarer
	- o inkludera skärmdumpar
- Rapporten kan sparas som DICOM-inkapslad PDF så att den kan lagras i ett DICOMkompatibelt arkiv.
- PDF-dokumentet kan öppnas direkt från datalistan i Affinity så att du har en fullständig översikt över all patientinformation.

## <span id="page-7-0"></span>**2.2 Problem åtgärdade och smärre förbättringar i version 4.0.0**

- Om du läser in CT-data med mer än 2048 snitt i en volym/frame, delas uppsättningen upp i två bäddpositioner, den första bäddpositionen kommer att ha 2048 snitt som går från huvud till fot
- Förbättrad prestanda för växling mellan layouter
- Dynamisk SPECT från Spectrum Dynamics genererar nu en tidsaktivitetskurva
- När en etikett laddas om från en sparad session i tidigare version av Affinity kom pilen alltid ut från det övre vänstra hörnet istället för den närmaste kantpunkten, detta har nu åtgärdats

# <span id="page-8-0"></span>**3 KÄNDA PROBLEM**

Det finns inga kända problem relaterade till patientsäkerhet i den här versionen av Affinity.

För information – Dra och släpp till Affinity från Gold fungerar inte när du kör med RDP eller Citrix.

Andra kända problem:

- Tröskelmarkören växlar mellan "pekande hand" och "penna".
- Det går inte att ställa in medelvärdet för "Thick slab" till 0 mm om en studie dras till visningspanelen i stället för att detekteras automatiskt av arbetsflödet.
- Formatet på regionvärdena beror på de lokala inställningarna för operativsystemen (inklusive heltals- och decimalsiffror, gruppavgränsare och en decimalavgränsare med valfritt negativt tecken).

Var medveten om dina lokala inställningar.

<span id="page-9-0"></span>Skriv till någon av adresserna nedan för service, support eller om du har några andra frågor.

## <span id="page-9-1"></span>**4.1 Tillverkarens kontaktuppgifter**

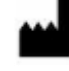

**Huvudkontor Hermes Medical Solutions AB** Strandbergsgatan 16 112 51 Stockholm SVERIGE Tel: +46 (0) 819 03 25 [www.hermesmedical.com](http://www.hermesmedical.com/)

## <span id="page-9-2"></span>**4.2 Återförsäljare**

**Auktoriserade återförsäljare**

#### **Ansvarig person i Storbritannien**

Hermes Medical Solutions Ltd Cardinal House 46 St. Nicholas Street Ipswich, IP1 1TT England, Storbritannien

## <span id="page-9-3"></span>**4.3 Dotterbolag**

#### **Hermes Medical Solutions Ltd**

York Suite, 7-8 Henrietta Street Covent Garden London WC2E 8PS Storbritannien Tel: +44 (0) 20 7839 2513

#### **Hermes Medical Solutions Canada, Inc**

1155, René-Lévesque O., Suite 2500 Montréal (QC) H3B 2K4 Kanada Tel: +1 (877) 666-5675 Telefax: +1 (514) 288-1430

**Allmän e-postadress:** [info@hermesmedical.com](mailto:info@hermesmedical.com) 

**E-postadresser för support:** [support@hermesmedical.com](mailto:support@hermesmedical.com)  [support.ca@hermesmedical.com](mailto:support.ca@hermesmedical.com)  [support.us@hermesmedical.com](mailto:support.us@hermesmedical.com) 

### **CH auktoriserad återförsäljare**

CH REP

CMI-experts Grellinger Str. 40 4052 Basel Schweiz

#### **Hermes Medical Solutions, Inc**

710 Cromwell Drive, Svit A Greenville, NC27858 USA Tel: +1 (866) 437-6372 Telefax: +1 (252) 355-4381

Tel: +46 (0) 819 03 25

**Hermes Medical Solutions Germany GmbH** Robertstraße 4 48282 Emsdetten **Deutschland**